# **User Guide**

**Linux Mint** 

Jan 26, 2024

# SOFTWARE

| 1  | Snap Store                      | 3  |
|----|---------------------------------|----|
| 2  | Chromium                        | 5  |
| 3  | Windows ISOs and multiboot USB  | 7  |
| 4  | Grub Boot Menu                  | 11 |
| 5  | Bluetooth                       | 15 |
| 6  | Lost Password                   | 17 |
| 7  | Printers and Scanners           | 21 |
| 8  | Edge ISO Images                 | 25 |
| 9  | Upgrades                        | 27 |
| 10 | How to upgrade to Linux Mint 20 | 31 |
| 11 | How to upgrade to Linux Mint 21 | 39 |

This is the Linux Mint User Guide. This Guide is not final. Content is being added slowly but surely :)

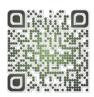

### **SNAP STORE**

The Snap Store, also known as the Ubuntu Store, is a commercial centralized software store operated by Canonical.

Similar to AppImage or Flatpak the Snap Store is able to provide up to date software no matter what version of Linux you are running and how old your libraries are.

# 1.1 Criticism

### 1.1.1 Centralized control

Anyone can create APT repositories and distribute software freely. Users can point to multiple repositories and define priorities. Thanks to the way APT works, if a bug isn't fixed upstream, Debian can fix it with a patch. If Debian doesn't, Ubuntu can. If Ubuntu doesn't Linux Mint can. If Linux Mint doesn't, anyone can, and not only can they fix it, they can distribute it with a PPA.

Flatpak isn't as flexible. Still, anyone can distribute their own Flatpaks. If Flathub decides they don't want to do this or that, anyone else can create another Flatpak repository. Flatpak itself can point to multiple sources and doesn't depend on Flathub.

Although it is open-source, Snap on the other hand, only works with the Ubuntu Store. Nobody knows how to make a Snap Store and nobody can. The Snap client is designed to work with only one source, following a protocol which isn't open, and using only one authentication system. Snapd is nothing on its own, it can only work with the Ubuntu Store.

This is a store we can't audit, which contains software nobody can patch. If we can't fix or modify software, open-source or not, it provides the same limitations as proprietary software.

### 1.1.2 Backdoor via APT

When Snap was introduced Canonical promised it would never replace APT. This promise was broken. Some APT packages in the Ubuntu repositories not only install snap as a dependency but also run snap commands as root without your knowledge or consent and connect your computer to the remote proprietary store operated by Canonical.

# 1.2 Disabled Snap Store in Linux Mint 20

Following the decision made by Canonical to replace parts of APT with Snap and have the Ubuntu Store install itself without users knowledge or consent, the Snap Store is forbidden to be installed by APT in Linux Mint 20.

Note: For more information read the announcements made in May 2020 and June 2019.

# **1.3 How to install the Snap Store in Linux Mint 20**

Recommended or not, if you want to use the Snap Store, re-enabling and installing it is very easy.

```
sudo rm /etc/apt/preferences.d/nosnap.pref
apt update
apt install snapd
```

TWO

### **CHROMIUM**

Chromium is an open-source web browser developed by Google.

Google also develops a proprietary browser based on Chromium called Chrome. This is the browser Google promotes and provides repositories for. There are no Google repositories for Chromium.

Chromium can be installed from the official repositories.

### 2.1 Linux Mint 18.x and 19.x

In Linux Mint 18.x and Linux Mint 19.x the package is called *chromium-browser*:

apt install chromium-browser

### 2.2 Linux Mint 20.x and LMDE 4

In Linux Mint 20.x and LMDE 4, it is called *chromium*:

apt install chromium

### THREE

### WINDOWS ISOS AND MULTIBOOT USB

Whether you want to make a USB stick which can boot multiple ISOs or simply boot from a Windows ISO image, we recommend using Ventoy.

### 3.1 Ventoy

Ventoy is an open source tool which creates a special USB stick.

That stick contains an exFAT partition in which you can copy multiple ISO files and an EFI partition where Ventoy puts its bootable menu.

When you boot on the Ventoy USB stick, the menu lists all the ISOs you placed in the exFat partition and you can boot any of them.

### 3.1.1 Installation

Go to the Ventoy release page to find the latest version of Ventoy.

Download the tar.gz archive and decompress it.

Right-click the decompressed ventoy folder and choose Open in terminal.

Run the following command to start Ventoy:

sudo ./VentoyGUI.x86\_64

#### 3.1.2 Using Ventoy

Choose the device which corresponds to your USB stick.

Press the Install button.

|          |                      | Ventoy2 | Disk    |                  | - 😣                                                                                                    |
|----------|----------------------|---------|---------|------------------|----------------------------------------------------------------------------------------------------|
| Option   | Language             |         |         |                  |                                                                                                    |
| Device   |                      |         |         |                  |                                                                                                    |
| sdd      | [16 GB] USB DISK 2.0 | ) (USB) |         | •                | $\textcircled{\begin{tabular}{ c c c c } \hline \hline \hline \hline \hline \hline \hline \hline \hline \hline \hline \hline \hline \hline \hline \hline \hline \hline \hline$ |
|          | Ventoy In Package    |         |         | Ventoy In Device |                                                                                                    |
| <u></u>  | 1.0.80               | MBR     | <u></u> | 1.0.80           | MBR                                                                                                    |
| Status - | READY                |         |         |                  |                                                                                                    |
|          |                      |         |         |                  |                                                                                                    |
|          | Install              |         |         | Update           |                                                                                                    |

Once Ventoy is installed, your USB stick should now be called *ventoy*.

Mount it if's not already mounted.

Copy ISO files to the stick.

Boot on the Ventoy USB stick.

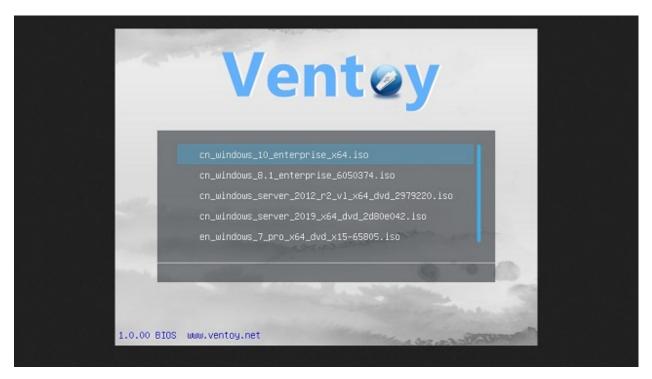

The ISOs you copied should appear as bootable options.

FOUR

### **GRUB BOOT MENU**

Grub is the boot menu.

If you have more than one operating system installed, it allows you to select which one to boot.

Grub is also useful for troubleshooting. You can use it to modify the boot arguments or to boot from an older kernel.

### 4.1 How to make the Grub menu always visible

If you only run Linux Mint and there are no other operating systems on the computer, the menu is hidden by default.

To make it visible, as root, add these lines to /etc/default/grub.d/90\_custom.cfg:

```
GRUB_TIMEOUT="5"
GRUB_TIMEOUT_STYLE="menu"
```

Then type the following commands in a terminal:

sudo update-grub

# 4.2 How to theme the Grub menu

For compatibility reasons, some releases sometimes ship without a Grub theme:

| GNU GRUB version 2.04                                                                                                    |
|----------------------------------------------------------------------------------------------------|
| *Linux Mint 20 Xfce<br>Advanced options for Linux Mint 20 Xfce<br>Ubuntu 19.04 (19.04) (on /dev/sda1)<br>Advanced options for Ubuntu 19.04 (19.04) (on /dev/sda1)        |
| Use the ↑ and ↓ keys to select which entry is highlighted.<br>Press enter to boot the selected OS, `e' to edit the commands<br>before booting or `c' for a command-line. |

You can make it look like this:

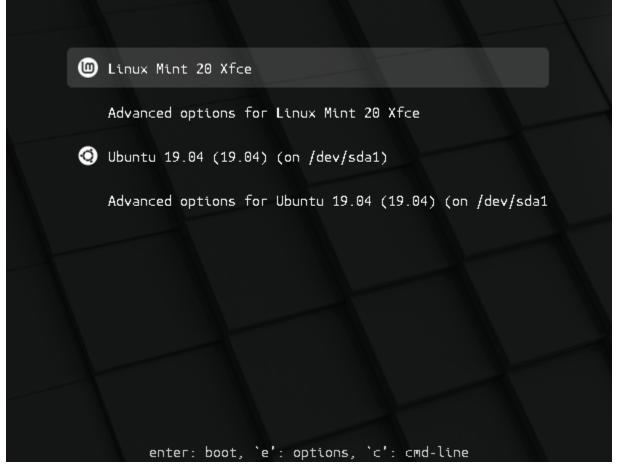

To do so, open a terminal and type:

apt install --reinstall -o Dpkg::Options::="--force-confmiss" grub2-theme-mint

Or if you have a HiDPI screen, type this instead:

apt install --reinstall -o Dpkg::Options::="--force-confmiss" grub2-theme-mint-2k

### FIVE

# BLUETOOTH

# 5.1 Enabling/disabling Bluetooth

### 5.1.1 Rfkill

Bluetooth can be disabled by using a software kill switch.

On some laptops, a hardware kill switch is also provided either via a special function key or key combination or a dedicated physical button or mechanism.

Using the *rfkill* command, you can see the state of these switches.

Open a terminal and type:

#### rfkill list

The output lists the state of software and hardware kill switches for all your wireless devices:

| clem@a                                                                                                    | irtop~ — 🗆 😣 |
|----------------------------------------------------------------------------------------------------|--------------|
| File Edit View Search Termin                                                                                                    | al Help      |
| <pre>clem@airtop ~ \$ rfkill list<br/>0: hci0: Bluetooth<br/>Soft blocked: no<br/>Hard blocked: no<br/>1: phy0: Wireless LAN<br/>Soft blocked: yes<br/>Hard blocked: no<br/>clem@airtop ~ \$</pre> |              |

In the picture above you can see that Bluetooth is neither *Soft blocked* nor *Hard blocked* and is therefore enabled.

You can use rfkill to block (i.e. disable) or unblock (i.e. enable) bluetooth:

rfkill block bluetooth rfkill unblock bluetooth

### 5.1.2 Blueman

Blueman is the default Bluetooth Manager in Linux Mint.

It provides the little Bluetooth icon in your system tray.

To disable Bluetooth right-click the tray icon and select Turn Bluetooth Off.

To enable Bluetooth right-click the tray icon and select Turn Bluetooth On.

To allow non-admin users on your system to disable or enable Bluetooth, they must be added to the netdev group. You can do this with sudo adduser <username> netdev.

The very first time you open Blueman it asks if Bluetooth should be enabled automatically.

To check whether this feature is enabled open a terminal and type:

gsettings get org.blueman.plugins.powermanager auto-power-on

If *auto-power-on* is set to *true*, Blueman automatically unblocks Bluetooth at startup. Note that this setting is user-specific.

If you want to disable Bluetooth at startup you need to set *auto-power-on* to *false*:

gsettings set org.blueman.plugins.powermanager auto-power-on false

**Note:** The *auto-power-on* option was recently removed in Blueman's master branch. It's still present in Blueman 2.3.5 but it's likely to disappear in newer versions.

### 5.1.3 Systemd-rfkill

Systemd provides a service which saves the state of your kill switches during shutdown and restores them on the next boot.

This service is a core part of systemd and is installed in Linux Mint by default.

Note: Blueman runs after systemd-rfkill, so if Blueman's auto-power-on setting is enabled it overrides systemd-rfkill.

#### 5.1.4 Bluez

Bluez is the Bluetooth stack used by Blueman.

Bluez has a setting called *AutoEnable* in the file */etc/bluetooth/main.conf*.

If you don't want Bluez to automatically enable Bluetooth during boot set this option to false.

### LOST PASSWORD

**Warning:** If your disk is encrypted it is not possible to reset the password. If your home directory is encrypted changing your login password won't help. Unless you made a backup of your encryption passphrase it is not possible to access the files.

If you forgot your password, and neither your partition nor your home directory are encrypted, there are two ways to reset it:

- Recovery mode
- Chroot from live ISO

### 6.1 Recovery Mode

Boot up the computer, and after the BIOS screen, hold down the left Shift key to force the boot menu to show up:

| GNU GRUB version 2.04                                                                                                    |
|----------------------------------------------------------------------------------------------------|
| *Linux Mint 20 Xfce<br>Advanced options for Linux Mint 20 Xfce<br>Ubuntu 19.04 (19.04) (on /dev/sda1)<br>Advanced options for Ubuntu 19.04 (19.04) (on /dev/sda1)        |
| Use the ↑ and ↓ keys to select which entry is highlighted.<br>Press enter to boot the selected OS, `e' to edit the commands<br>before booting or `c' for a command-line. |

Note: On some computers you might need to press the Escape key instead.

Select the second entry from the top, the one that starts with Advanced options.

Then on the next screen, select the second entry again, the one that ends with (recovery mode).

Linux Mint will then starts in recovery mode and present this menu:

| Recovery I | Menu (filesystem                                                                          | state: read-only)                                                                                                    |
|------------|-------------------------------------------------------------------------------------------|----------------------------------------------------------------------------------------------------|
|            | resume<br>clean<br>dpkg<br>failsafeX<br>fsck<br>grub<br>network<br>root<br>system-summary | Resume normal boot<br>Try to make free space<br>Repair broken packages<br>Run in failsafe graphic mode<br>Check all file systems<br>Update grub bootloader<br>Enable networking<br>Drop to root shell prompt<br>System summary |
|            |                                                                                           | <0K>                                                                                                    |

Select *root* to get a root prompt and press Enter.

Use the passwd command to reset your password. Say your username is *joe*, type:

passwd joe

### 6.2 Chroot from Live ISO

Boot up the computer from the live ISO.

Once in the live session launch *Gparted* from the applications menu.

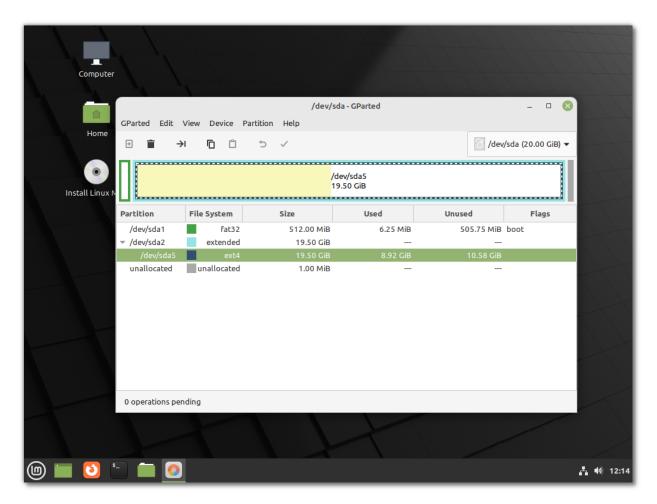

Identify your Linux Mint partition (usually a large ext4 partition). In the example above the Linux Mint partition is */dev/sda5*.

Open a terminal and type the following commands:

```
mkdir hdd
sudo mount /dev/sda5 hdd
sudo chroot hdd
mount -o remount,rw /
passwd joe
```

Replace /dev/sda5 with your Mint partition and joe with your username.

### 6.3 Forgotten username

If you can't remember your username type the following command, either in the chroot prompt or the recovery mode prompt:

ls /home

This command lists the directories in /home which usually corresponds to the list of usernames on the OS.

SEVEN

### **PRINTERS AND SCANNERS**

### 7.1 Driverless Printing and Scanning (IPP)

Since version 21, Linux Mint features driverless printing and scanning:

- Printers and scanners are detected and added automatically.
- Communication with the device is done via a standard protocol called IPP.
- No drivers are needed.
- Installed drivers are not used.

This standard protocol works with many devices, so for most printers and scanners, there is nothing to do. Everything just works out of the box.

To print a document open *File -> Print*... in your application.

To scan a document open Document Scanner from the application menu.

### 7.2 Manufacturer Drivers

If your device doesn't work well with IPP you can use drivers from your manufacturer instead.

In this case you need to:

- Disable *IPP*
- Install your manufacturer's drivers

#### 7.2.1 Disabling IPP

IPP takes priority so as long as it's installed, drivers won't be used.

To remove IPP support from your computer open a terminal and type:

apt remove ipp-usb sane-airscan

### 7.2.2 Hewlett-Packard (HP)

The HP drivers are called HPLIP.

They are open-source and they already are installed by default in Linux Mint.

#### Installing hplip-gui

In addition to the already installed *hplip* driver, there is a package available in the Linux Mint repositories called *hplip-gui*.

This package provides the following utilities:

- An HP status tray icon
- HP Device Manager
- HPLIP Toolbox
- HPLIP Fax Utility
- Fax Address book

Although you do not need *hplip-gui* to use your HP device, it can provide extra information (such as ink levels) and help troubleshooting.

#### Installing the proprietary plug-in

Some HP printers require proprietary software technologies to allow full access to printer features and performance. Unfortunately, these technologies cannot be open sourced, but to resolve this HP uses a binary plug-in for these printers.

To see if your printer requires the HP plugin-in, check the list of devices at the HP Developer Website.

To install the plugin-in, open a terminal and type:

```
apt install python3-pyqt5
sudo hp-setup
```

Then follow the instructions written on that website.

### 7.2.3 Brands which provide .deb packages

The following brands provide Linux drivers for their printers and scanners in the form of .deb packages:

- Epson
- Lexmark
- Samsung
- Xerox

Look for Linux drivers on your manufacturer's website, download the packages and double-click them to install them with *Gdebi*.

**Hint:** When you have a choice between different package options, choose *.deb*. If you have a choice for the package architecture choose *amd*64 (note that this is sometimes called  $x86_{-}64$  or even just 64-*bit*).

### 7.2.4 Canon

Canon provides Linux drivers for its printers and scanners. They have different websites for Europe, the USA and various countries.

When downloading drivers from Canon, choose the debian Package archive option.

If they come as *.tar.gz* archives, decompress them.

Canon driver archives usually contain an *install.sh* script which already has execution permissions. Run it and follow the instructions provided by Canon.

#### 7.2.5 Brother

Brother provides a utility to download and install the right driver for you.

Download the utility, choose deb when asked.

Decompress it, give it permission to execute and run it in a terminal:

```
chmod a+rx ./linux-brprinter-installer*
sudo ./linux-brprinter-installer*
```

Then follow the instructions provided by Brother.

### 7.3 Troubleshooting

#### 7.3.1 Adding IPP support

In Linux Mint 20.x IPP isn't installed by default.

If you want to give it a try, remove your printer using the Printers configuration tool.

Then install *ipp-usb* and *sane-airscan* from the repositories:

apt install ipp-usb sane-airscan

Finally reboot the computer.

#### 7.3.2 Disabling network printers detection

Network printers are automatically added and reappear even if you remove them.

If you do not like this behaviour, remove the cups-browsed package.

### 7.3.3 Removing ippusbxd

*ippusbxd* was an early implementation of *IPP* over USB. It didn't work well and caused many issues. It was installed by default in Linux Mint 20. If this package is installed on your computer, make sure to remove it.

apt remove ippusbxd

Then reboot your computer.

### 7.3.4 Additional info

More information is available online on:

- ipp-usb
- sane-airscan

### EIGHT

### **EDGE ISO IMAGES**

If you cannot boot or install Linux Mint because your hardware is too recent and is not properly detected, you may get better results with the "Edge" ISO image.

In addition to its regular ISO images, Linux Mint sometimes provides an "edge" ISO image for its latest release. This image ships with newer components to be able to support the most modern hardware chipsets and devices.

**Warning:** The Edge ISO image is not as stable as the other ISOs and may not support as many proprietary drivers. Only use it if you cannot boot or install with the other ISOs.

### 8.1 Latest Edge ISO image

The latest Edge ISO image is Linux Mint 21.3 Cinnamon Edge.

It features the following upgraded components:

|              | 21.3 | 21.3 Edge |
|--------------|------|-----------|
| Linux kernel | 5.15 | 6.5       |

### NINE

### **UPGRADES**

### 9.1 Your Version

To find your version of Linux Mint, open a terminal and type:

```
cat /etc/linuxmint/info
```

# 9.2 Long Term Support

Each major Linux Mint release is supported for 5 years.

| Version              | Supported until |
|----------------------|-----------------|
| 17, 17.1, 17.2, 17.3 | April 2019      |
| 18, 18.1, 18.2, 18.3 | April 2021      |
| 19, 19.1, 19.2, 19.3 | April 2023      |
| 20, 20.1, 20.2, 20.3 | April 2025      |
| 21, 21.1, 21.2, 21.3 | April 2027      |

# 9.3 Upgrade Paths

| From ver- | To ver- | Type of up- | Tutorial                                               |
|-----------|---------|-------------|--------------------------------------------------------|
| sion      | sion    | grade       |                                                        |
| 17        | 17.3    | Minor       | https://blog.linuxmint.com/?p=2955                     |
| 17.1      |         |             |                                                        |
| 17.2      |         |             |                                                        |
| 17.3      | 18      | Major       | https://community.linuxmint.com/tutorial/view/2316     |
| 18        | 18.3    | Minor       | https://blog.linuxmint.com/?p=3462                     |
| 18.1      |         |             |                                                        |
| 18.2      |         |             |                                                        |
| 18.3      | 19      | Major       | https://community.linuxmint.com/tutorial/view/2416     |
| 19        | 19.3    | Minor       | https://blog.linuxmint.com/?p=3838                     |
| 19.1      |         |             |                                                        |
| 19.2      |         |             |                                                        |
| 19.3      | 20      | Major       | https://linuxmint-user-guide.readthedocs.io/en/latest/ |
|           |         |             | upgrade-to-mint-20.html                                |
| 20        | 20.3    | Minor       | https://blog.linuxmint.com/?p=4216                     |
| 20.1      |         |             |                                                        |
| 20.2      |         |             |                                                        |
| 20.3      | 21      | Major       | https://linuxmint-user-guide.readthedocs.io/en/latest/ |
|           |         |             | upgrade-to-mint-21.html                                |
| 21        | 21.3    | Minor       | https://blog.linuxmint.com/?p=4629                     |
| 21.1      |         |             | *                                                      |
| 21.2      |         |             |                                                        |

The table below shows the upgrade paths between the various Linux Mint releases.

**Note:** There are no other upgrade paths than the ones listed above. For instance, you cannot upgrade version 19 to version 20.3 directly, you first need to upgrade it to 19.3, then to 20, then to 20.3.

# 9.4 Types of upgrade

### 9.4.1 Minor

Upgrades from one point release to another point release within the same major version of Linux Mint are simple and easy to perform. They take just a few minutes.

### 9.4.2 Major

Upgrades from one major version to the next are usually more complex. They can take up to a few hours. They can require a certain level of knowledge and experience from the user.

### 9.4.3 Alternatives

If you cannot upgrade perform a fresh installation.

Generic instructions on fresh upgrades are also available.

### HOW TO UPGRADE TO LINUX MINT 20

This page explains how to upgrade from Linux Mint 19.3 to Linux Mint 20.

### **10.1 Requirements**

#### 10.1.1 64-bit architecture

Although both 32-bit and 64-bit versions of Linux Mint 19.3 are supported until April 2023, new releases of Linux Mint, including 20, are only available in 64-bit.

To upgrade to Linux Mint 20 you need to be running the 64-bit version of Linux Mint 19.3.

To check which version you're running type:

dpkg --print-architecture

If it says **amd64** you can upgrade to Linux Mint 20.

If it says **i386**, it means you're using the 32-bit version. In this case you cannot upgrade and you need to stick with Linux Mint 19.3.

### 10.1.2 Experience with APT

To upgrade to Linux Mint 20 you need experience with APT and the command line.

Upgrading to a newer package base is not trivial and it should not be performed by novice users.

You need to know how to type commands and read their output.

You also need to be experienced with APT. During the upgrade you'll need to understand the output of APT commands. You'll need to understand if a package needs to be removed, if it blocks the upgrade or if it conflicts with another package.

# **10.2 Preparation**

### 10.2.1 Apply all package updates

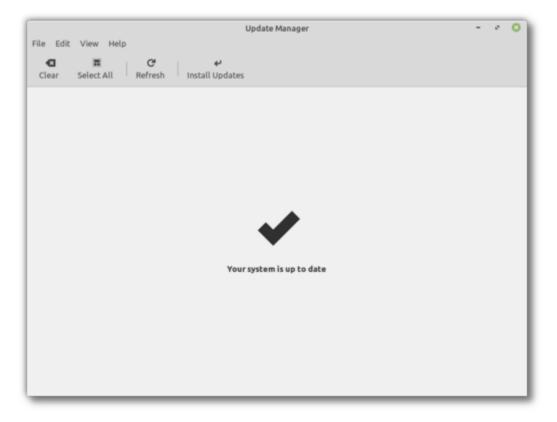

To apply all updates:

- Launch the Update Manager with  $Menu \rightarrow Administration \rightarrow Update Manager$ .
- Press the *Refresh* button to update the cache.
- Press the *Select All* button to select all updates.
- Press the Install Updates button.
- Follow the instructions from the Update Manager and install all updates until the manager tells you the system is up to date.
- Reboot the computer.

### 10.2.2 Create a system snapshot

If anything breaks or if anything goes wrong during the upgrade, you can go back in time and revert all changes by restoring your latest system snapshot. Whatever happens, you're covered. You'll be able to restore your operating system to this current state, either from within Linux Mint, or by launching Timeshift from a live Mint session (live DVD or live USB).

|          |                     |                |            |                      | Times              | hift |          |                         | 0                                       |
|----------|---------------------|----------------|------------|----------------------|--------------------|------|----------|-------------------------|-----------------------------------------|
| Create   | <b>⊘</b><br>Restore | <b>D</b> elete | Browse     | <b>%</b><br>Settings | <b>C</b><br>Wizard | ł    |          |                         | Menu                                    |
| Snapshot |                     |                | System     |                      |                    | Tags | Comments |                         |                                         |
| 2020-4   | 3-17 11:19:2        | 7              | Linux Mint |                      |                    | 0    |          |                         |                                         |
| 0        |                     |                | apshots a  |                      |                    |      |          | 1<br>Snapshots<br>rsync | <b>7.6 GB</b><br>Available<br>/dev/sda1 |

To create a system snapshot:

- Launch Timeshift with  $Menu \rightarrow Administration \rightarrow Timeshift$ .
- Follow the wizard to select a destination for your snapshots.
- In the toolbar, click on the Create button to make a manual snapshot of your operating system.

### 10.2.3 Purge PPAs and 3rd party repositories

PPAs or 3rd party repositories can introduce issues during the upgrade if the versions of the packages they provide are higher than in Linux Mint 20. This can result in unmet dependencies, held packages or resolver issues.

To purge 3rd party packages follow these steps:

- Launch the Software Sources tool from  $Menu \rightarrow Administration \rightarrow Software Sources$ .
- Open the Additional repositories tab and disable all additional repositories.
- Open the PPA tab and disable all PPAs.
- Click on the button to refresh your APT cache.
- Open the Maintenance tab and click on Downgrade Foreign Packages.
- Select all foreign packages and click Downgrade.

- Click on Remove Foreign Packages.
- Select all foreign packages and click Remove.
- Reboot the computer.
- Create another Timeshift snapshot.

**Note:** This step is optional but it is strongly recommended. Some PPAs are perfectly fine, some aren't. Some only add packages and don't impact the upgrade process, others introduce dependencies which cannot be resolved.

You can leave some foreign packages installed or in their 3rd party version and try to upgrade if you want. If it works, then great. If it doesn't, you can always restore the previous snapshot and follow the steps above to purge them before trying again.

### 10.3 Upgrade

#### 10.3.1 Install the upgrade tool

To install the upgrade tool, open a terminal and type:

apt install mintupgrade

#### 10.3.2 Check the upgrade

To simulate an upgrade, open a terminal and type:

#### mintupgrade check

Then follow the instructions on the screen.

This command temporarily points your system to the Linux Mint 20 repositories and calculates the impact of an upgrade.

Note that this command doesn't affect your system. After the simulation is finished, your original repositories are restored.

The output shows you if the upgrade is possible, and if it is, which packages would be upgraded, installed, removed and kept back.

Note: It is extremely important that you pay close attention to the output of this command.

Keep using **mintupgrade** check and do not proceed to the next step, until you're happy with the output.

**Hint:** If this steps fails half-way through type **mintupgrade restore-sources** to go back to your original APT configuration.

### 10.3.3 Download the package updates

To download the packages necessary to upgrade, type the following command:

mintupgrade download

Note that this command doesn't actually perform the upgrade itself, but just downloads the packages.

### 10.3.4 Apply the upgrades

**Warning:** This step is non-reversible. Once you perform it, the only way to go back is by restoring a system snapshot.

To apply the upgrades, type the following command:

mintupgrade upgrade

#### 10.3.5 Downgrade foreign packages

Some of your packages might have a lower version in Linux Mint 20 than in Linux Mint 19.3. To guarantee they function properly, they need to be downgraded.

- Launch the Software Sources tool from  $Menu \rightarrow Administration \rightarrow Software Sources$ .
- Open the Maintenance tab and click on Downgrade Foreign Packages.
- Select all foreign packages and click Downgrade.

#### 10.3.6 Delete foreign packages

Some packages no longer exist in Linux Mint 20 and can safely be removed.

- Launch the Software Sources tool from  $Menu \rightarrow Administration \rightarrow Software Sources$ .
- Open the Maintenance tab and click on Remove Foreign Packages.
- With the exception of packages you want to keep, select all foreign packages and click Remove.

### **10.4 Troubleshooting**

#### 10.4.1 Installing mintupgrade

If you can't find *mintupgrade* in the repositories, switch to the default Linux Mint mirror and refresh the APT cache.

### 10.4.2 Restoring a snapshot

A known issue affects Timeshift. When restoring a snapshot, if the *Disclaimer* window is empty, wait for about 2 minutes for the text to appear. Once the disclaimer text is there you can press *Next* and restore your snapshot. Pressing *Next* before the text appears results in a failure to restore. If you did, reboot and try to restore again.

### 10.4.3 Skipping the timeshift requirement

If you're using another snapshot tool and would rather not use Timeshift, you can skip the Timeshift requirement with the following command:

```
echo "{}" | sudo tee /etc/timeshift.json
```

Don't forget to remove that file after the upgrade if you want Timeshift to work properly.

### 10.4.4 Computer freeze

On some computers the upgrade can be quite intensive and it can temporarily freeze the desktop. This can last for up to 10 minutes at times or even take hours on slow computers. This is OK, be patient and give it time.

If this becomes a problem, logout completely, drop to console with CTRL+ALT+F2 and run **mintupgrade upgrade** from there instead.

#### 10.4.5 Broken boot

If the computer no longer boots, boot from the live Linux Mint 19.3 ISO.

From the live session, launch *Boot Repair* and use it to fix the boot sequence.

If this doesn't work, boot from the live Linux Mint ISO again, and launch Timeshift.

Timeshift is able to scan your drives from the live session and restore your snapshot from there.

### 10.4.6 Boot warnings

You can ignore boot warnings related to ACPI or *initramfs unpacking*. They're cosmetic and do not affect the boot sequence.

### 10.5 Notes

The upgrade overwrites files in */etc/* with default configuration files. You can restore files indivually by the Timeshift snapshot you made prior to upgrading.

To restore your lightDM settings, run the Login Window configuration tool (sudo lightdm-settings).

# **10.6 Alternatives**

If you cannot upgrade perform a fresh installation.

Generic instructions on fresh upgrades are also available.

### **ELEVEN**

# HOW TO UPGRADE TO LINUX MINT 21

This page explains how to upgrade from Linux Mint 20.3 to Linux Mint 21.

First, refresh your cache and install the Upgrade Tool by typing the following commands in a terminal:

apt update apt install mintupgrade

Then type the following command to launch the Upgrade Tool:

sudo mintupgrade

| Upgrade Tool<br>Linux Mint 21 'Vanessa' = -                                |   | 0 |
|----------------------------------------------------------------------------|---|---|
|                                                                            |   |   |
|                                                                            |   |   |
|                                                                            |   |   |
| Upgrade to Linux Mint 21 'Vanessa'                                         |   |   |
| This program will ask you some questions and upgrade your operating system | L |   |
| Let's go!                                                                  |   |   |
|                                                                            |   |   |
|                                                                            |   |   |
|                                                                            | _ | _ |

Follow the instructions on the screen.

When the tool is done and the upgrade is successful uninstall it and reboot your computer.

apt remove mintupgrade sudo reboot

This is a major upgrade. It can take several hours.

You will be asked to be up to date and to prepare system snapshots. Do not rush, do not take shortcuts.

Don't hesitate to seek help if you have questions or if you face problems with the upgrade.

# **11.1 Troubleshooting**

### 11.1.1 Installing mintupgrade

If you can't find *mintupgrade* in the repositories, switch to the default Linux Mint mirror and refresh the APT cache.

### 11.1.2 Repairing boot

If the computer no longer boots, boot from the live Linux Mint 21 ISO. From the live session, launch *Boot Repair* and use it to fix the boot sequence. If this doesn't work, boot from the live Linux Mint ISO again, and launch *Timeshift*. Timeshift is able to scan your drives from the live session and restore your snapshot from there.

## 11.2 Notes

The upgrade overwrites files in */etc/* with default configuration files. You can restore files indivually by the Timeshift snapshot you made prior to upgrading.

To restore your lightDM settings, run the Login Window configuration tool (sudo lightdm-settings).

# **11.3 Alternatives**

If you cannot upgrade perform a fresh installation.

Generic instructions on fresh upgrades are also available.